# Search the Course Catalog for Climate and Health

[www.NYLearnsPH.com](http://www.nylearnsph.com/)

# Log In

- Go to *[https://www.NYLearnsPH.com](https://www.nylearnsph.com/)*
- Log in with your *Username* and *Password*

OR

- Select "*Register Here*"
- Complete the registration form
	- Choose your own Username and Password
	- Fill in all required fields \*denoted with an asterisk\*
	- Be sure to select your *Agency*, as applicable, from the drop down menu found at the bottom of the registration page
- Click *"Submit Your Registration"*

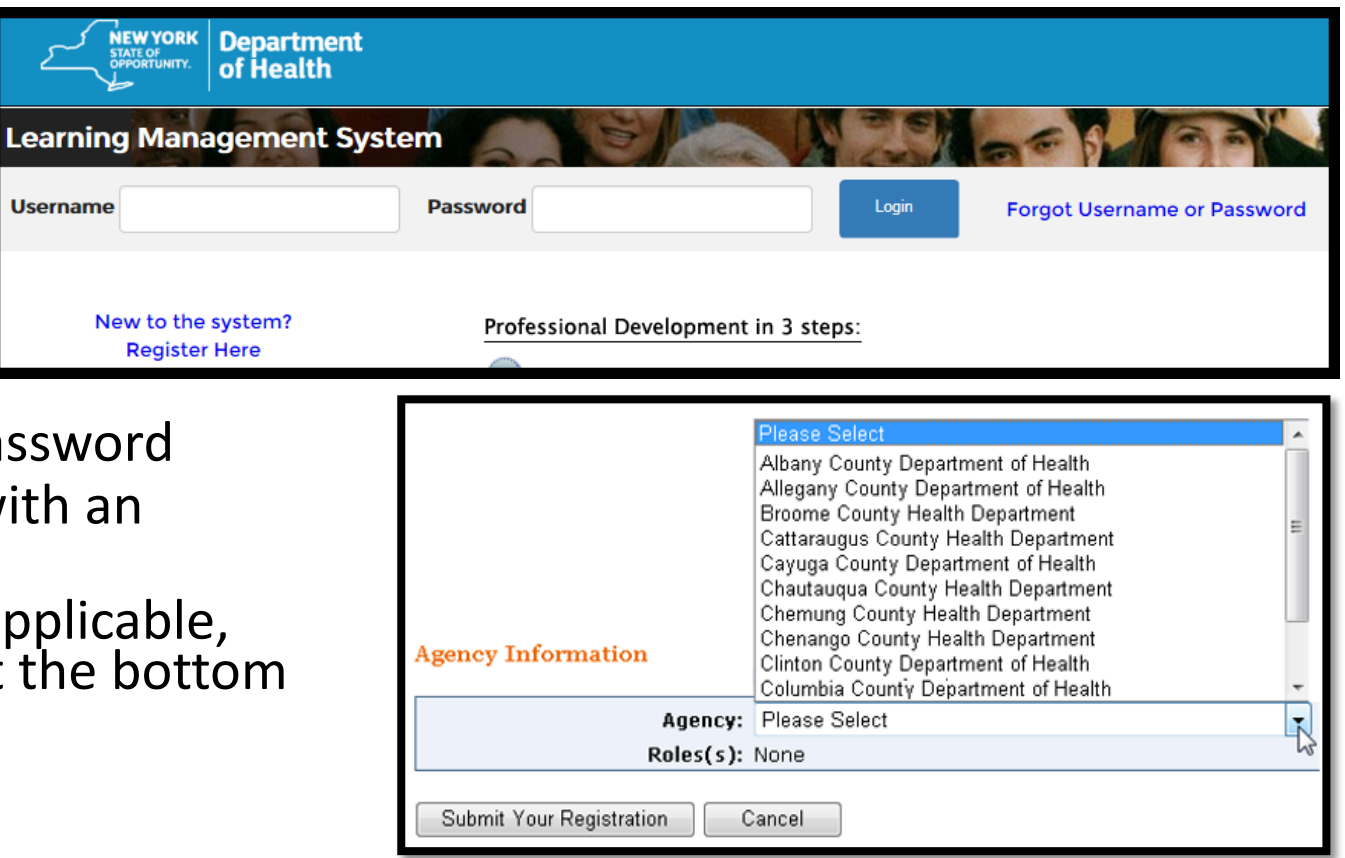

**Username** 

### Enroll from the Course Catalog

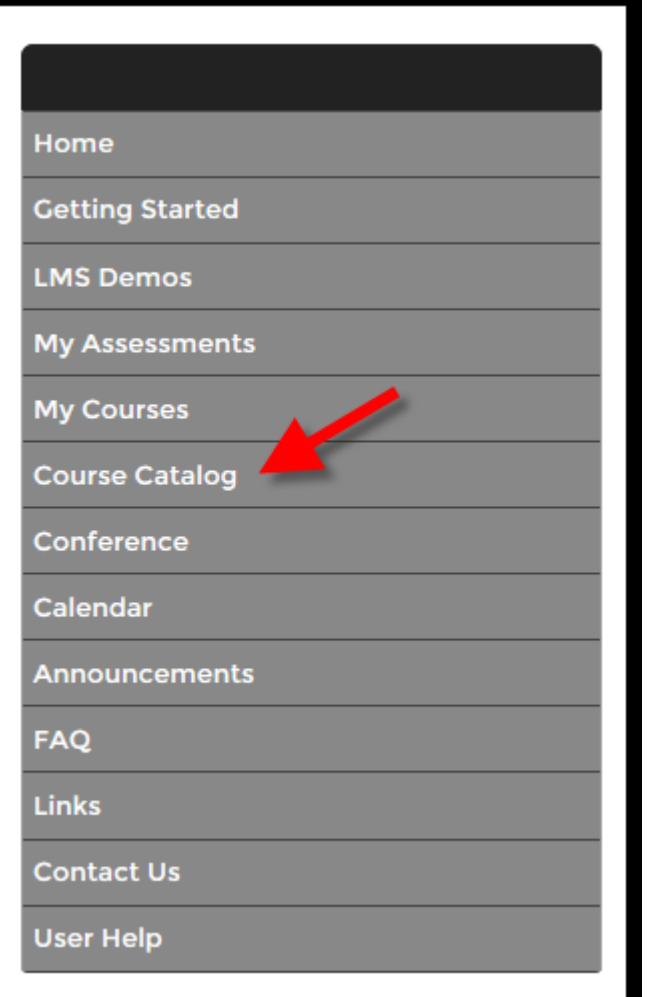

• Select *Course Catalog* from the navigation menu on the left side of the screen

# Search the Course Catalog – By Category or By Keyword

- Browse the Catalog by *Category*
- Search for the course using a *Keyword*
- You can refine your search using *Format* or *Category* filters – but it's not necessary.
- For example: The course number for "NYS Department of Health: Climate & Health Profile" is **Reg2PHTC-Climate1**
- Results will be returned

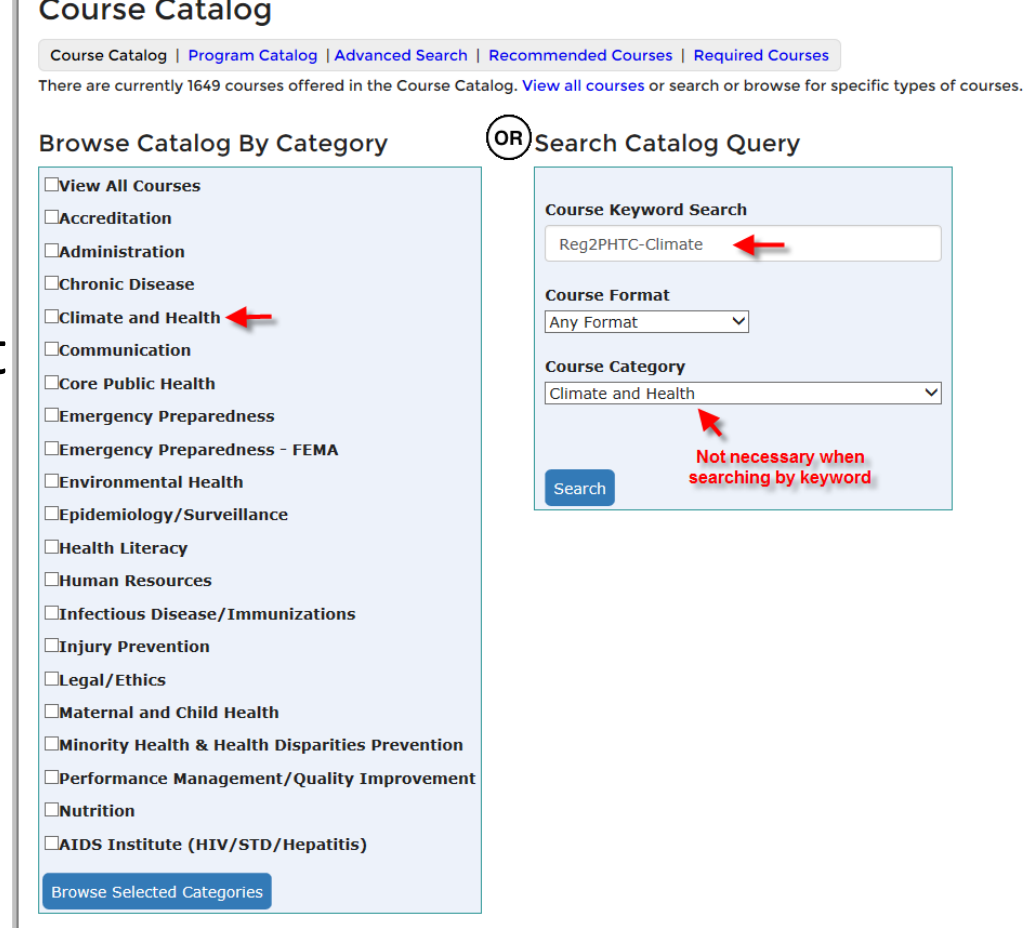

# Enroll from the Course Catalog

• Click on the blue hyperlinked *Course Name*

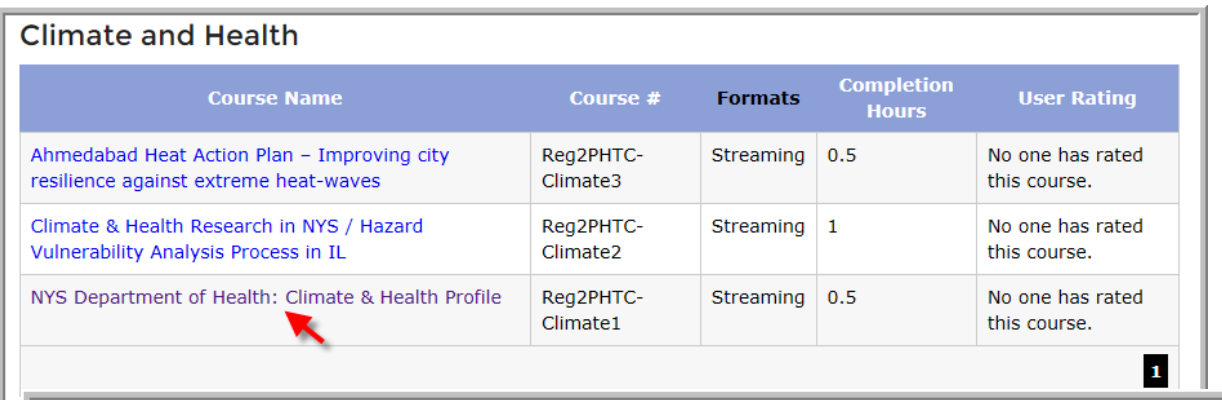

- Reg2PHTC-Climate1 NYS Department of Health: Climate & Health Profile
- On the next page, click on the *Enroll* button for the section that best suits your needs

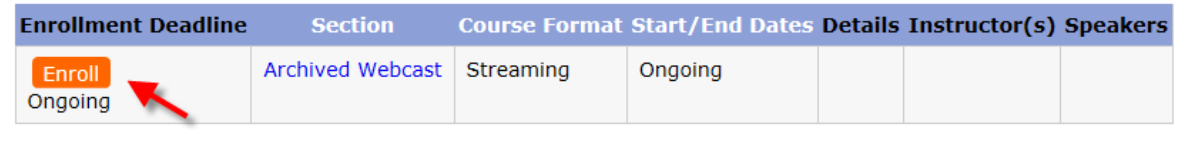

#### Enrolled

• Once you have clicked the *Enroll* button, you will receive a course registration confirmation message

#### **Course Catalog - Registration**

Course Catalog | Program Catalog | Advanced Search | Recommended Courses | Required Courses

You have successfully registered for Reg2PHTC-Climate1 NYS Department of Health: Climate & Health Profile . It is now part of your **Current Courses in My Courses.** 

#### Home Page

- Anytime you log in to the LMS you will be brought to your Home Page
- Your *My Current Courses* table can be seen on the right side of the Home Page
- *My Courses* can also be accessed through the main navigation menu on the left

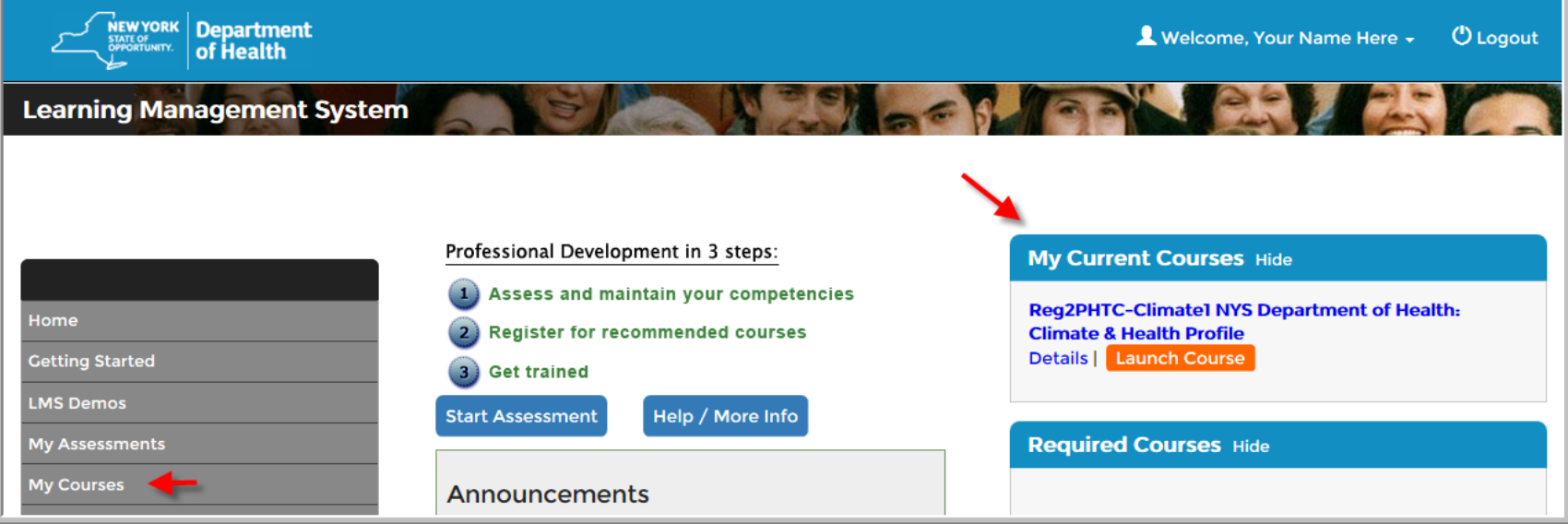

#### My Courses

- You can access tools to manage learning in the *My Courses* area
- My Courses is where you access your learning transcript, including current and completed courses
- You can navigate around My Courses by selecting any of the tabs *Pending, Current, and Completed Courses, Current and Completed Programs, and LMS Activity Report tabs*
- From My Courses Current Courses you can view **Section Details**, use the *Messaging* tool, *Launch* online courses, complete online Quizzes/Activities (e.g., Evaluations) or *Un-enroll* from a course.

### My Courses

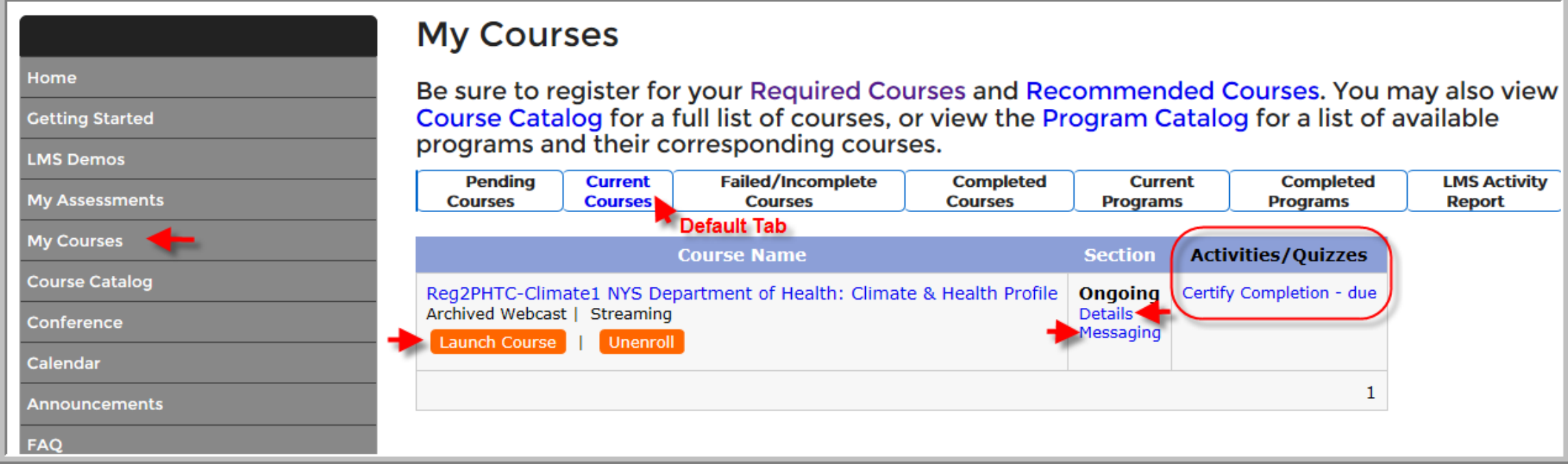

If you have questions or issues accessing the LMS, or if you need assistance enrolling in any of the programs, please contact the NYSDOH – Office of Public Health Practice

Workforce Development Staff at

[edlearn@health.ny.gov](mailto:edlearn@health.ny.gov)

or call Abbey Greenbaum or Tom Reizes at 518-473-4223.